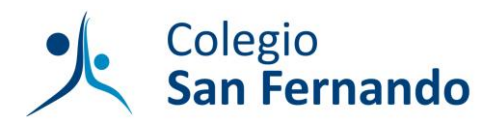

# **Instalación de los libros digitales de Editorial Anaya**

#### *a) Acceder a través de la página de la editorial (online).*

Para acceder a los libros digitales a través de la página Anaya Educación hay que seguir los siguientes pasos:

- Entrar en la web del alumnado y la familia de Anaya Educación [\(www.anayaeducacion.es\)](www.anayaeducacion.es).
- Hacer clic en el botón "Nuevo usuario".
- Introducir una cuenta de correo electrónico, elegir un usuario y una contraseña, aceptar las condiciones legales y pulsar el boton "Enviar". El sistema envía a la dirección indicada un correo de confirmación.
- Introduciendo el usuario y contraseña indicados, el usuario accede a su zona privada, donde podrá añadir sus libros haciendo clic en el botón "Añadir Licencia" e introduciendo el código de la licencia

### *b) Acceder a través de Blinklearning (online y off-line).*

La visualización de los libros digitales es posible en todos los dispositivos. Los visores están disponibles para ordenadores PC y Mac y para tabletas Android y iPad y Chromebook desde la web de Blinklearning (www.blinklearning.com). Gracias a su funcionalidad off-line, el alumno y el profesor pueden acceder al libro aunque no tengan conectividad. Cada vez que la tableta se conecta a internet, la aplicación permite la sincronización para la actualización de los contenidos.

Para poder descargar los libros digitales en la aplicación Blinklearning hay que seguir los siguientes pasos:

## *Paso 1. Descarga e instalación del visor Blinklearning*

*En los dispositivos Chromebook asociados al dominio sanfer.es, la utilidad ya está preinstalada desde la Administración del dominio y por lo tanto puede saltarse este paso. Si no encuentra la app, póngase en contacto con el departamento de informática del colegio.* 

- Para iPad. Descargar e instalar Blinklearning gratuitamente desde el Apple Store.
- Para Android y Chromebooks. Descargar e instalar Blinklearning gratuitamente desde Google Play.
- Para PC y Mac: Descargar e instalar el visor Blinklearning gratuitamente desde la página de Blinklearning.

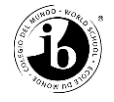

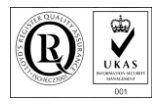

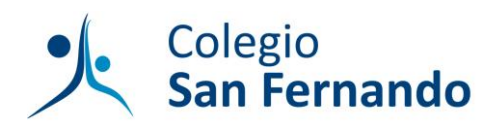

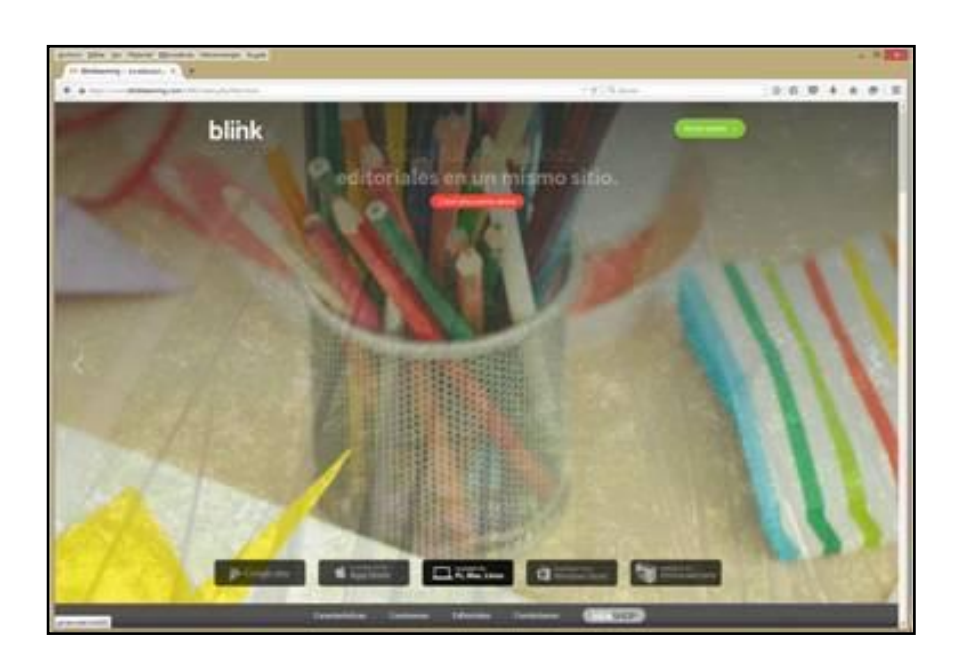

Los cinco botones que hay en la página permiten la descarga de los diferentes visores. Pulsando el de PC, Mac y Linux, podemos descargar el correspondiente a nuestro sistema operativo.

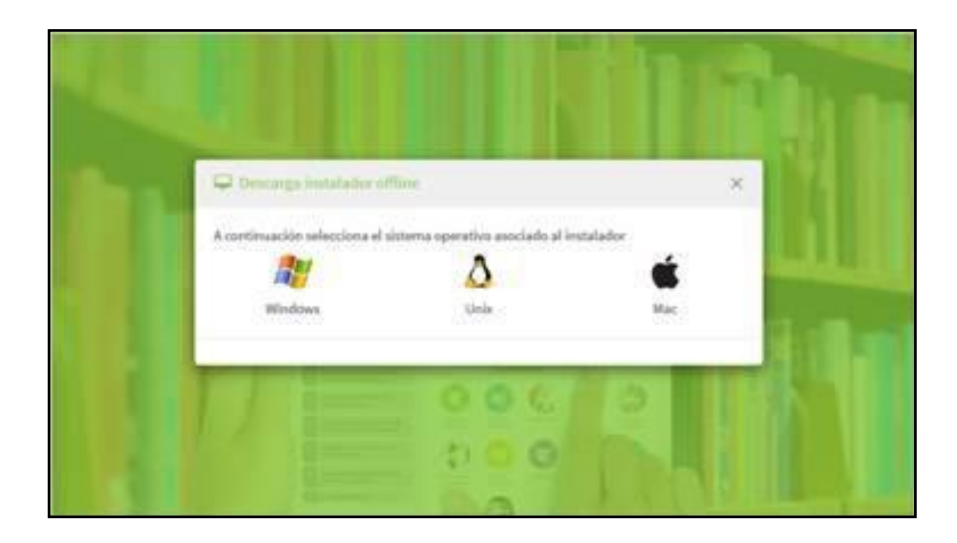

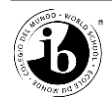

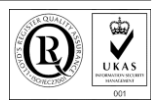

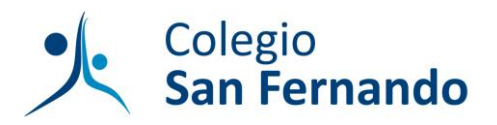

Al pulsar en el icono correspondiente, aparecerá un cuadro para la descarga de un fichero ejecutable .exe. Haciendo doble clic en el fichero blinkoffline.exe, el visor se instalara en nuestro escritorio.

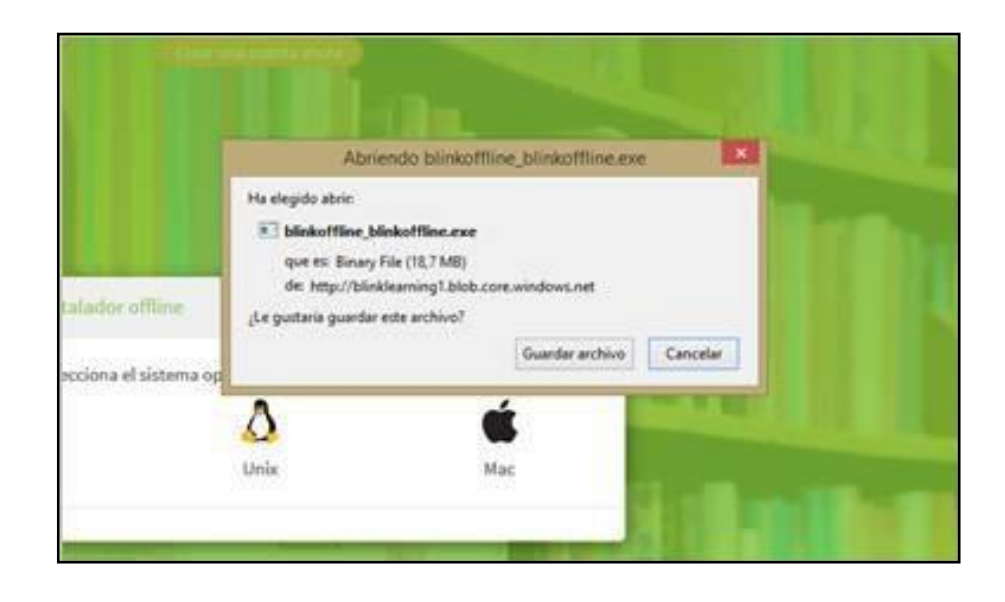

## *Paso 2. Activación de libros en el visor Blinklearning*

• Al acceder a la aplicación por primera vez se le pedirá que se registre en la misma, haciendo click en el enlace "¿Aún no eres usuario?". En el caso del visor para PC, la activación tiene que realizarse a través de la página web pulsando el botón "Crear una cuenta ahora".

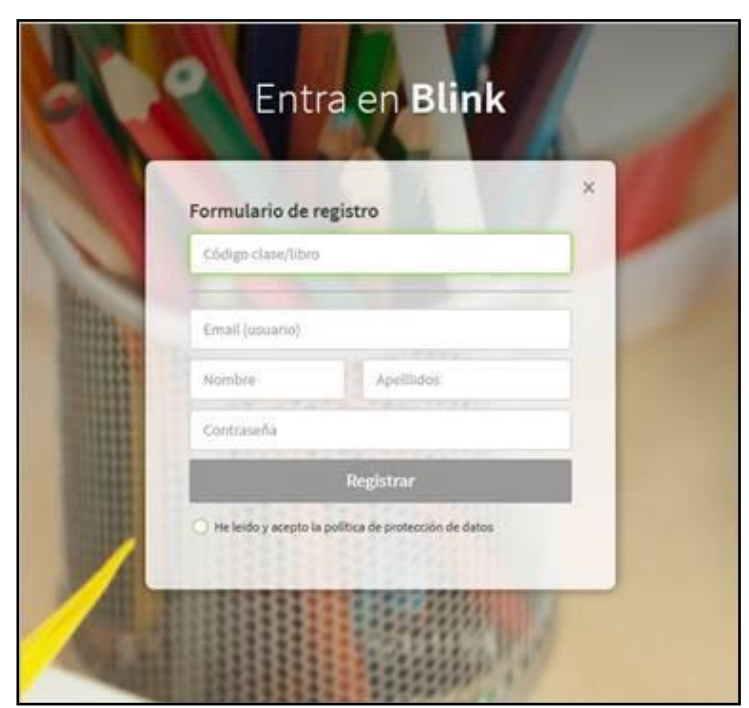

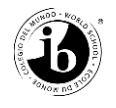

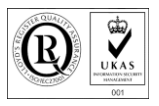

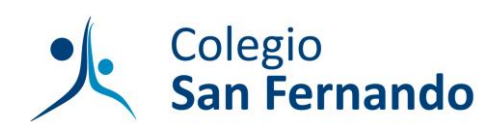

- Introducir el código de activación de la licencia del libro
- Registrarse rellenando el formulario.
- Una vez registrado, accederá directamente al contenido correspondiente a la licencia.
- En la barra lateral vera el icono para añadir nuevos libros  $\Box$ . Al pulsar este botón, aparecerá el espacio donde puede escribir el resto de licencias recibidas.
- En todo este proceso, hay que mantener la conexión a internet para que se complete la descarga del material. Si esta fuese interrumpida por la pérdida de conexión, una vez que se recupere la conexión la descarga continuara donde se interrumpió .
- El proceso de descarga se completa en tres fases: conectando, descargando, instalando.
- Durante este proceso se descargara todo el contenido en el ordenador o la tableta. Después de terminar el proceso, será posible acceder a los libros sin necesidad de estar conectado a Internet.
- Todos los libros de los que disponga el usuario quedarán almacenados para que sean accesibles de forma offline (excepto para aquellos elementos como enlaces web en los que es necesaria la conectividad).

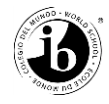

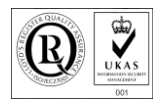